# De 'KPN Werkplek app'

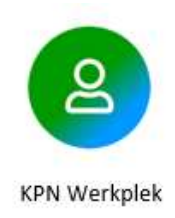

Versie: 10-9-2021

#### Inleiding

Beste collega. Je ontvangt deze instructie om de SMS-code die je nu gebruikt bij het inloggen op de werkplek te vervangen door de KPN Werkplek App. Deze app is stabieler en biedt naast sneller kunnen inloggen nog extra functies. Om de KPN Werkplek App te kunnen gebruiken dien je nog wel onderstaande stappen te doorlopen.

Veel plezier met de KPN Werkplek app!

#### 1. Download de KPN Werkplek app

Download de KPN Werkplek app op je mobiel (smartphone) vanuit de Play Store (Google Play) of App Store. Je hoeft nog géén account te koppelen, dat komt later! Downloaden in deze stap is dus voldoende.

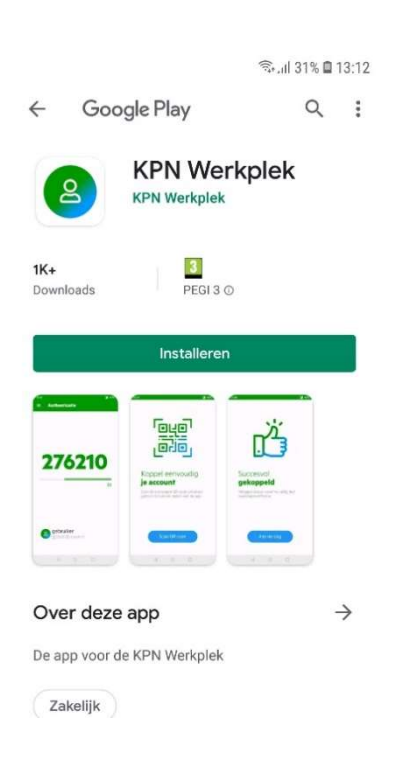

## 2. Meld je aan op de inlogpagina

Ga naar storingenstations.nl en klik op: "inloggen? Klik hier" Meld je vervolgens aan met je gebruikersnaam en wachtwoord.

Je ziet hierna de volgende afbeelding met QR-code:

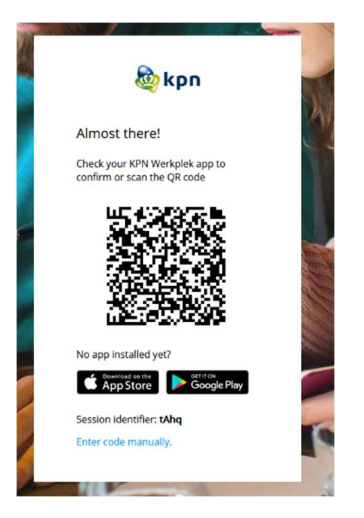

# 4. Je NS-account koppelen aan de KPN Werkplek app

- 1. Open je KPN Werkplek app op je mobiel
- 2. Klik op 'Scan QR-code' (zie 1<sup>ste</sup> afbeelding hieronder)
- 3. Geef toestemming om de camera te gebruiken
- 4. Scan de QR-code uit de Servicedesk-email (of als je niet was ingelogd, de QR-code vanaf je inlogscherm)
- 5. Je ontvangt nu éénmalig een SMS-bericht met een 6-cijferige code op je mobiel. Type de code over in de KPN Werkplek app, of klik simpelweg op de link in de zojuist ontvangen SMS. Mogelijk moet je nog aangeven dat je de link in de KPN Werkplek app wilt openen.

De koppeling is gereed zodra je onderstaand scherm ( $2^{de}$  afbeelding) ziet. Klik op aan de slag.

Sluit de KPN Werkplek app. Open de app weer. Als de koppeling is gelukt, zie je bij 'gebruiker' je eigen NSaccount (zie 3<sup>de</sup> afbeelding hieronder). Onderaan in dit document, vind je informatie hoe je de app gebruikt om in te loggen.

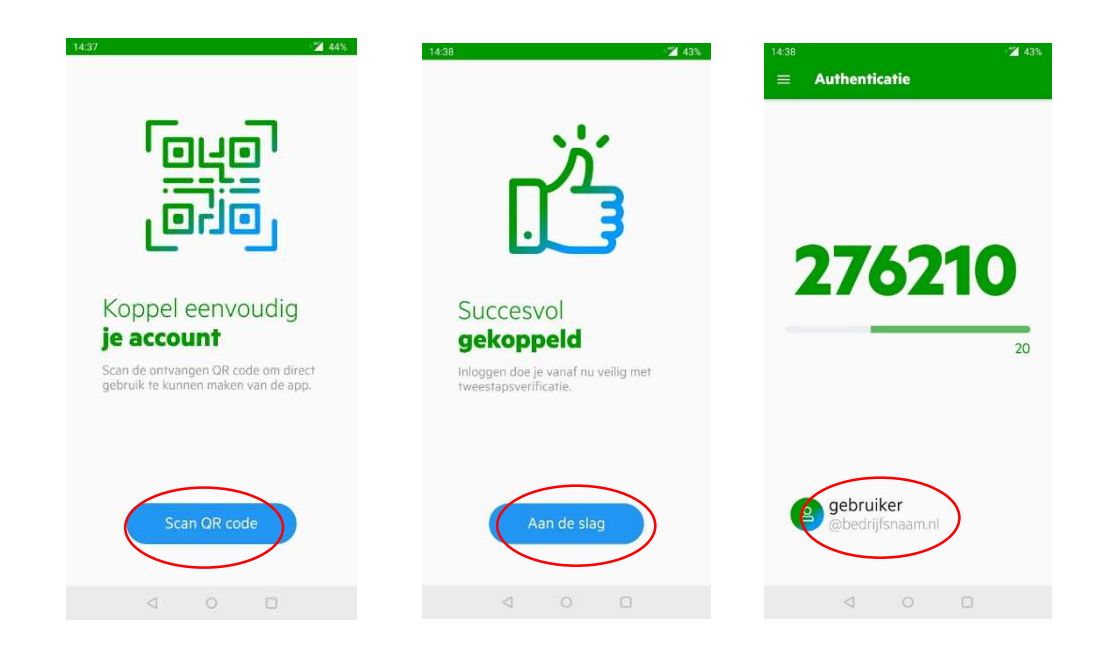

### 5. Klaar! Doe de test

Sluit de KPN Werkplek app volledig af op je mobiel. Log (opnieuw) in op je NS-werkplek.

Vul eerst je gebruikersnaam en wachtwoord in zoals je gewend bent. Klik vervolgens op 'Aanmelden'.

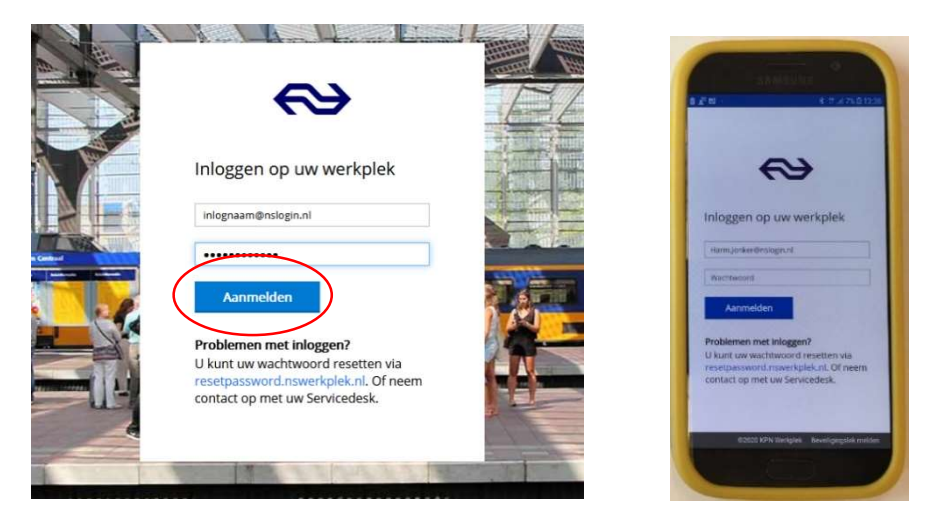

Je ziet nu dit scherm (of vergelijkbaar als je inlogt op je mobiel):

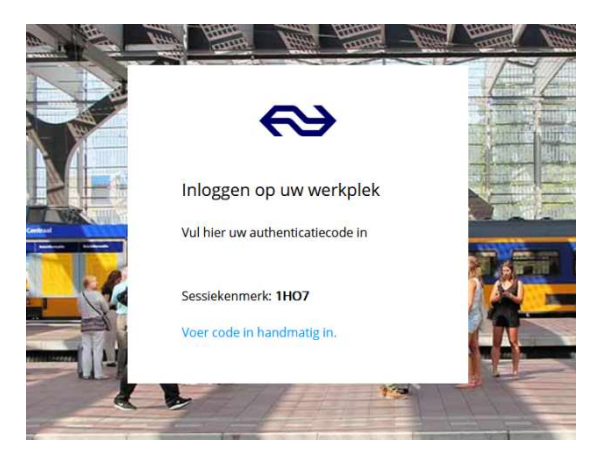

Tegelijkertijd ontvang je een notificatie (pop-up) op je mobiel (een klein groen bolletje bovenaan je scherm). Open het meldingenvenster (veeg naar beneden) en open de notificatie 'Logt u in?' Controleer eventueel de gegevens en klik op 'Ja' om in te loggen.

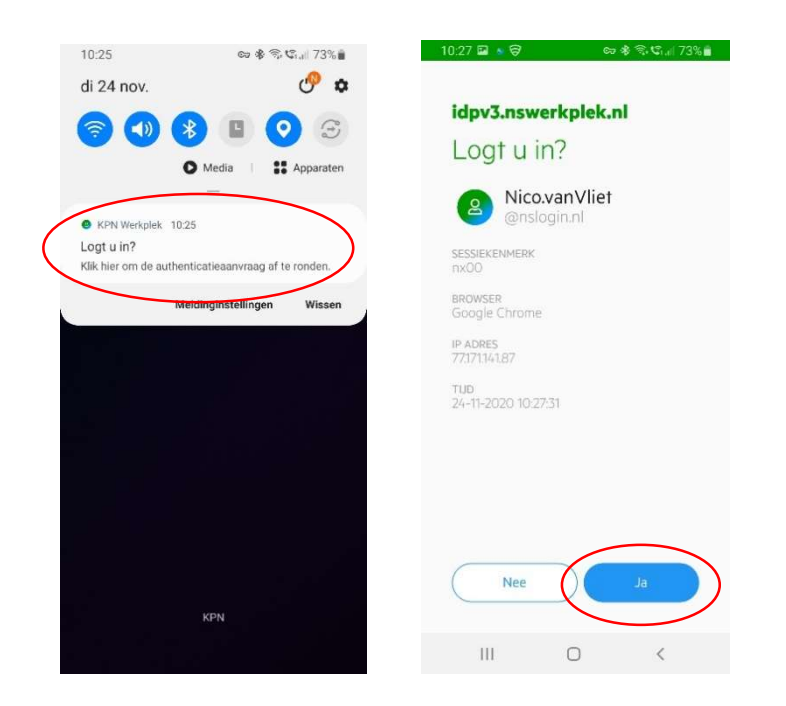

Let op: Als je de KPN Werkplek app nog open hebt staan (los van de notificatie), dan kun je alleen via de notificatie op 'Ja' klikken. In de Werkplek app zelf zie je de mogelijkheid om op 'Ja' te klikken NIET. Dus, klik op 'ja' als je bovenstaand scherm ziet.

Sluit de melding en/of KPN Werkplek app, dat gaat helaas (nog) niet automatisch. Je bent ingelogd!

## Wat als je geen notificatie ontvangt of dat het je te lang duurt?

Net zoals bij de ontvangst van een SMS, kan de notificatie wel eens vertraging oplopen als het netwerk druk bezet is. Met de KPN Werkplek app kun je dan nog steeds direct inloggen.

Open de KPN Werkplek app op je mobiel. Je ziet dan een scherm met een 6-cijferige code. De code verandert elke 30 seconden vanwege de veiligheid.

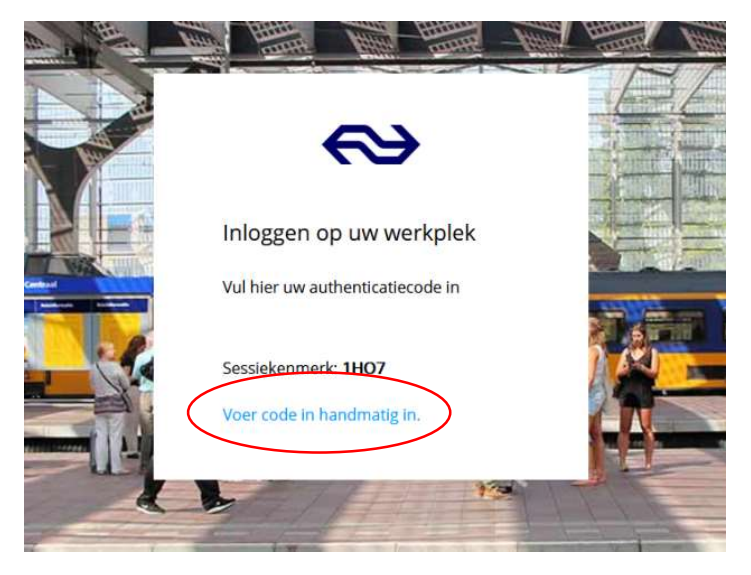

Klik op het inlogscherm van je werkplek op 'Voer code handmatig in'.

Typ vervolgens de 6 cijfers over van de KPN Werkplek app. Volgens de afbeelding hieronder zou dat zijn '276210'. Deze cijfers zijn echter nog maar 20 seconden geldig. Als de tijd is verlopen, komen er 6 nieuwe cijfers naar voren. Je hebt dan 30 seconden de tijd om die nieuwe cijfers over te typen. Als je bent ingelogd op de werkplek, kun je de KPN Werkplek app sluiten.

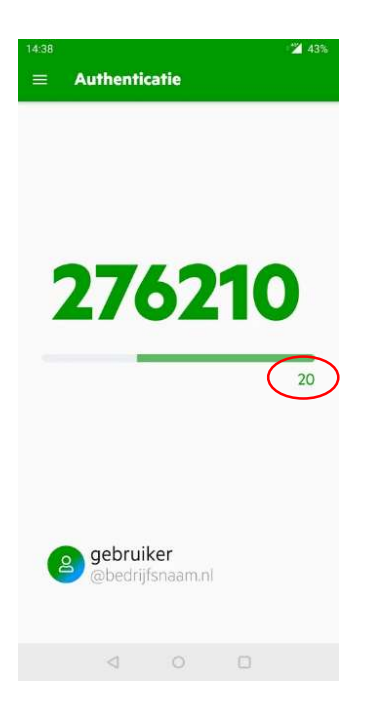

### Functies van de KPN Werkplek app

Als je de KPN Werkplek app opent, dan zie je links boven in een wafeltje (3 horizontale streepjes). Als je daarop klikt kun je onder 'Profiel' zien hoe lang je NS-wachtwoord nog geldig is. Dit laatste is erg handig voor als je langere tijd afwezig bent en je wil voorkomen dat je wachtwoord in die periode verloopt (wijzig je wachtwoord dan voortijdig via Iris).

Ook zie je in het wafeltje staan 'Instellingen'. Daaronder zitten de opties 'Reset' en 'Account bijwerken' evenals het versienummer van de KPN Werkplek app.

Via 'Authenticatie' ga je weer terug naar het basisscherm met de 6-cijferige code.

#### Unlocken: als je per ongeluk meerdere keren je verkeerde wachtwoord hebt ingetypt

Na een paar keer het verkeerde wachtwoord voor je NS-inlogaccount te hebben ingetypt, krijg je van de KPN Werkplek app een notificatie (net zoals bij het inloggen als je op 'ja' moet klikken).

Open de notificatie. Via de blauwe knop 'ontgrendel', ontgrendel je je account zelf. Je hoeft daarvoor NIET naar de Servicedesk! Dan volgt het volgende scherm. Klik op 'Ga door'. Nu kun je weer gewoon inloggen met je goede wachtwoord en daarna volgt de 6-cijferige code van de KPN Werkplek app zoals gebruikelijk. Het wachtwoord is met deze vergrendeling en ontgrendeling NIET veranderd!

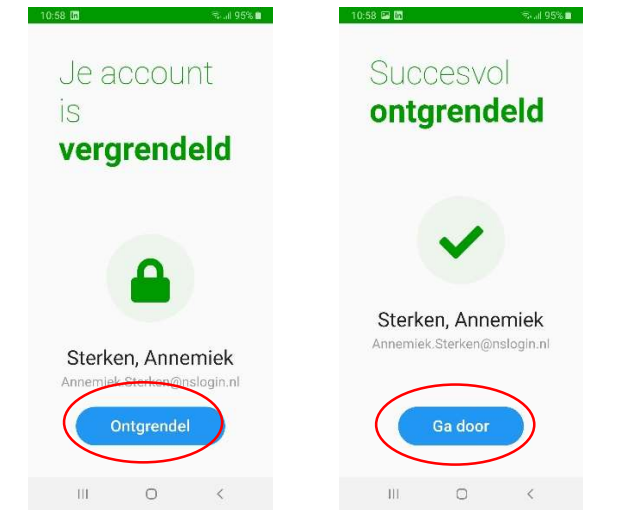

# Als je nooit een notificatie ontvangt maar je account is wel gekoppeld?

Het kan zijn dat je meldingen geblokkeerd worden door je mobiel zelf. Controleer dan de instellingen op je mobiel. Per app kun je meldingen aan of uit zetten maar ook in het algemeen. Zorg er dus voor dat de meldingen van de KPN Werkplek app niet worden geblokkeerd.